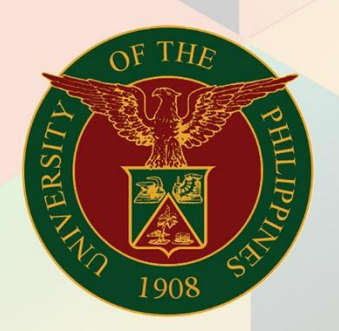

### University of the Philippines

# **EMIS**

Financial Management Information System<br>User Manual

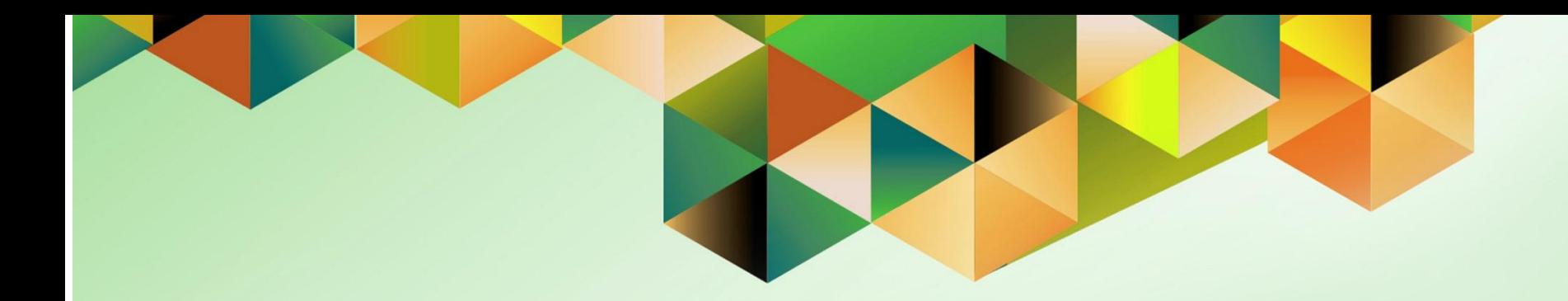

## **PREPARE DISBURSEMENT VOUCHER (DV) FOR A FOREIGN CURRENCY TRANSACTION**

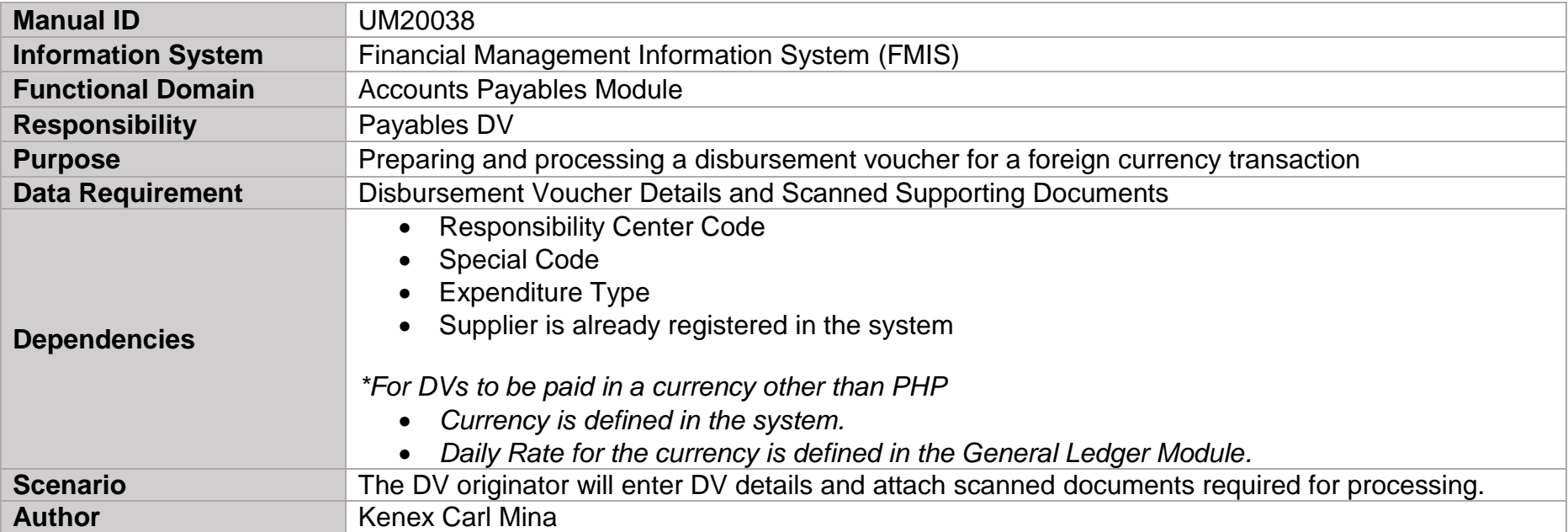

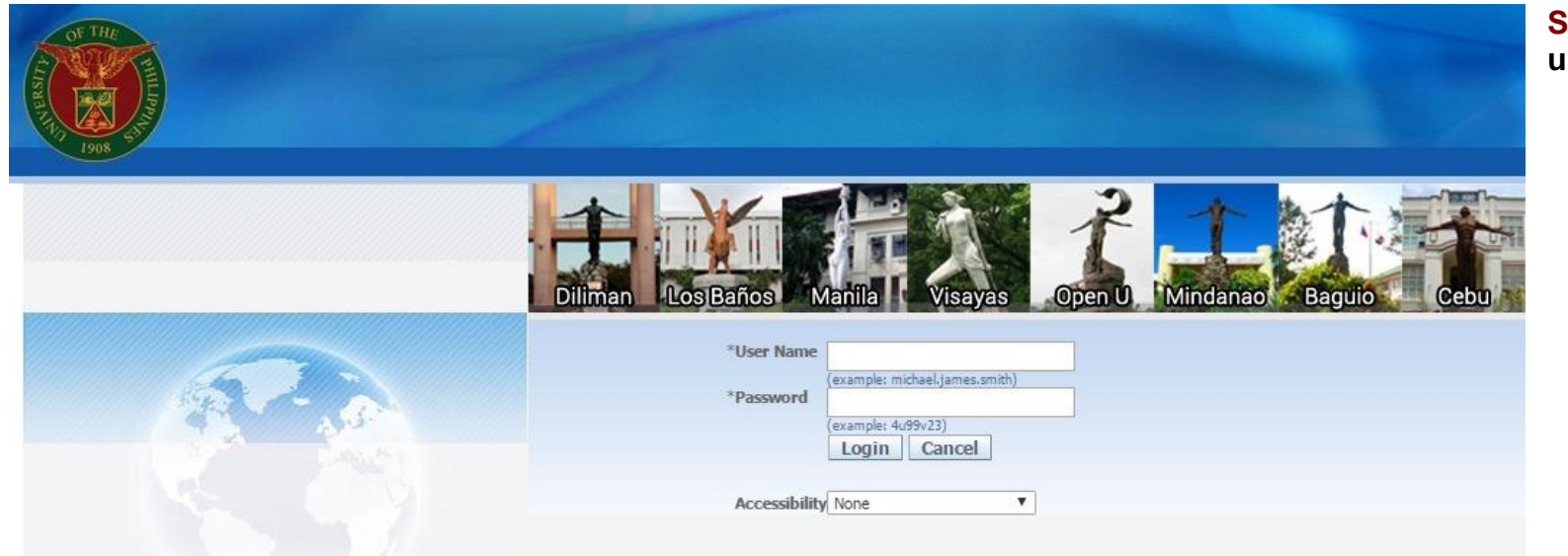

### **Step 1.** Log in to **uis.edu.ph.**

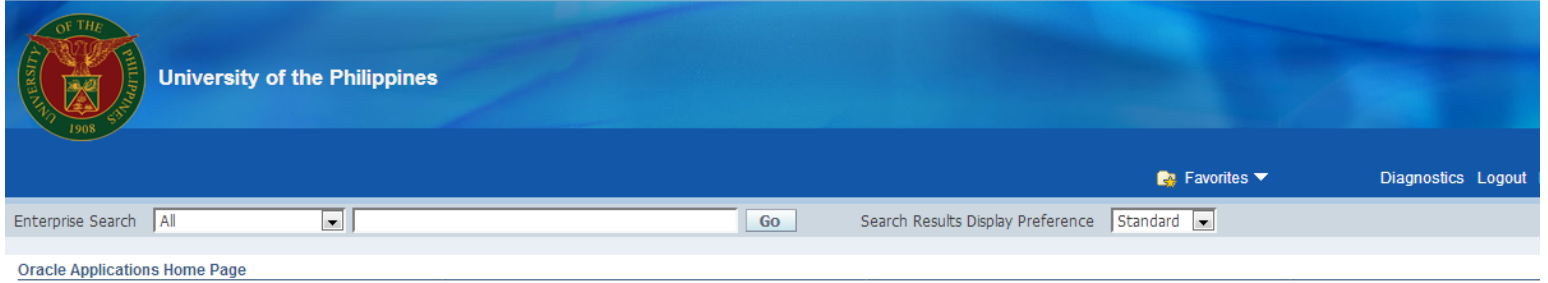

**Step 2.** On the FMIS **Main Menu**, click the **Payables DV** Responsibility.

A dropdown list will appear.

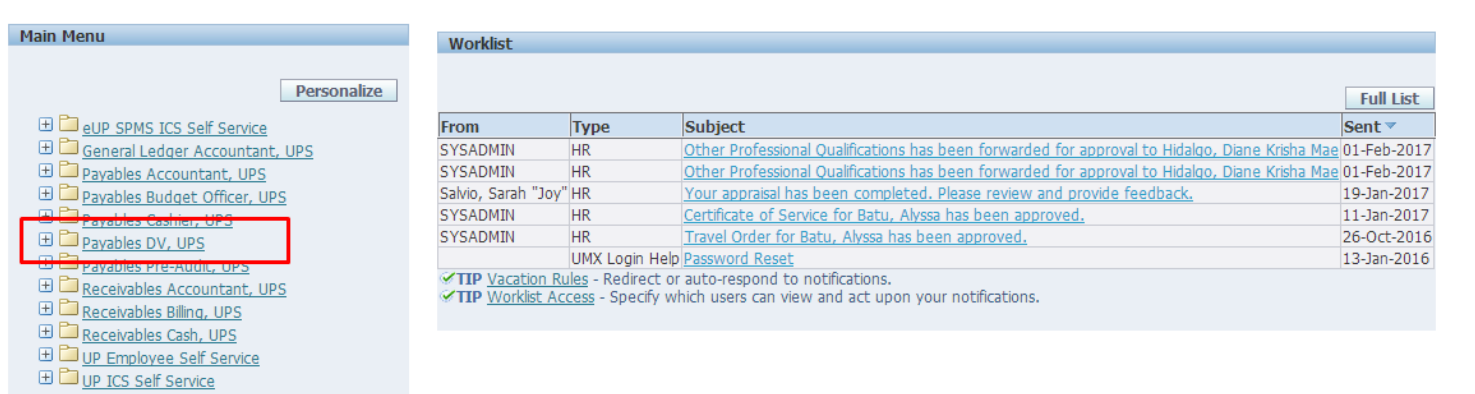

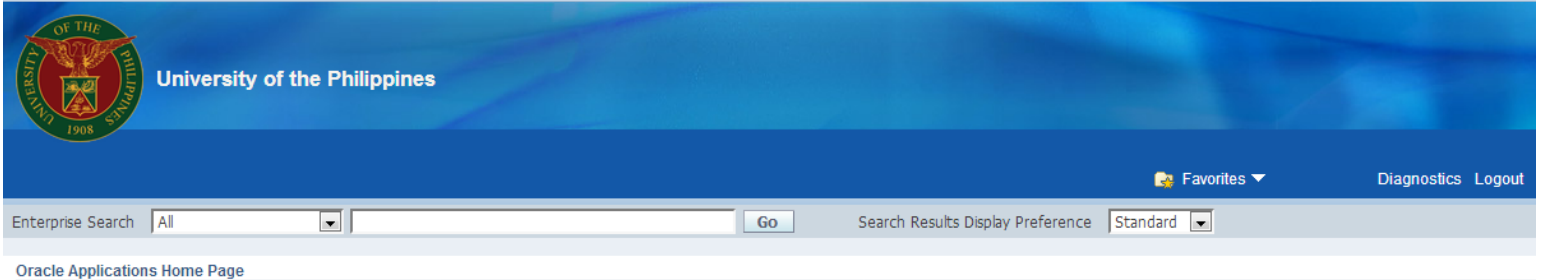

#### **Step 3.** Click the **Entry** folder*.*

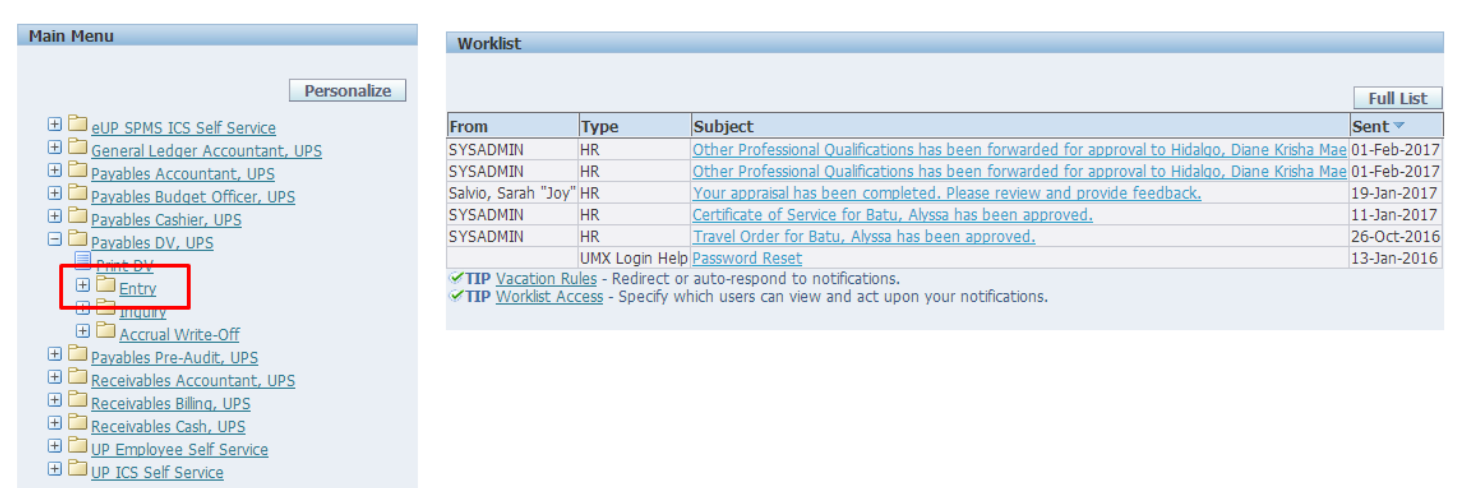

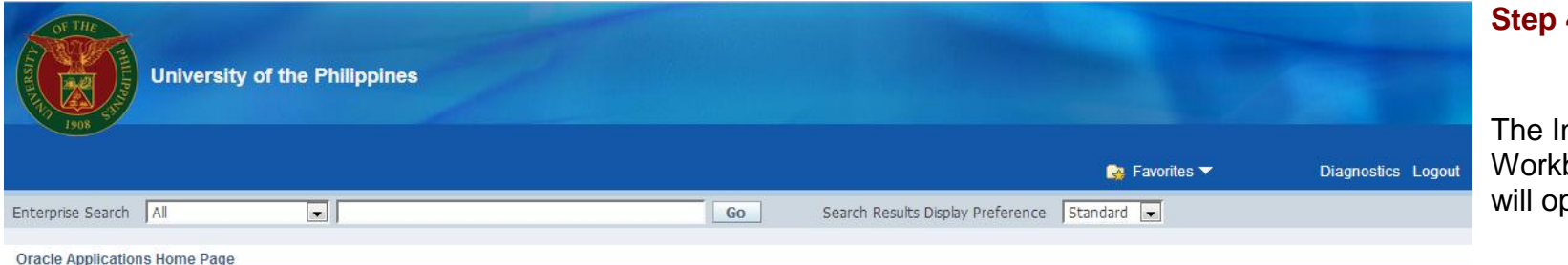

**Step 4.** Click **DV**.

nvoice bench window pen.

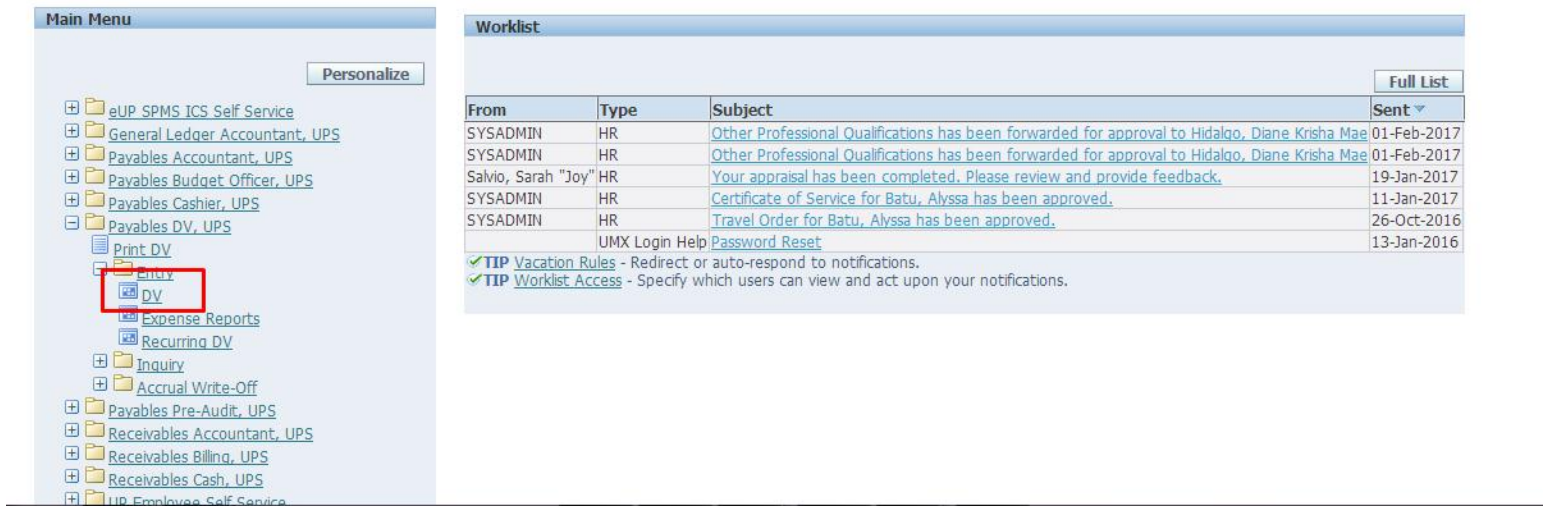

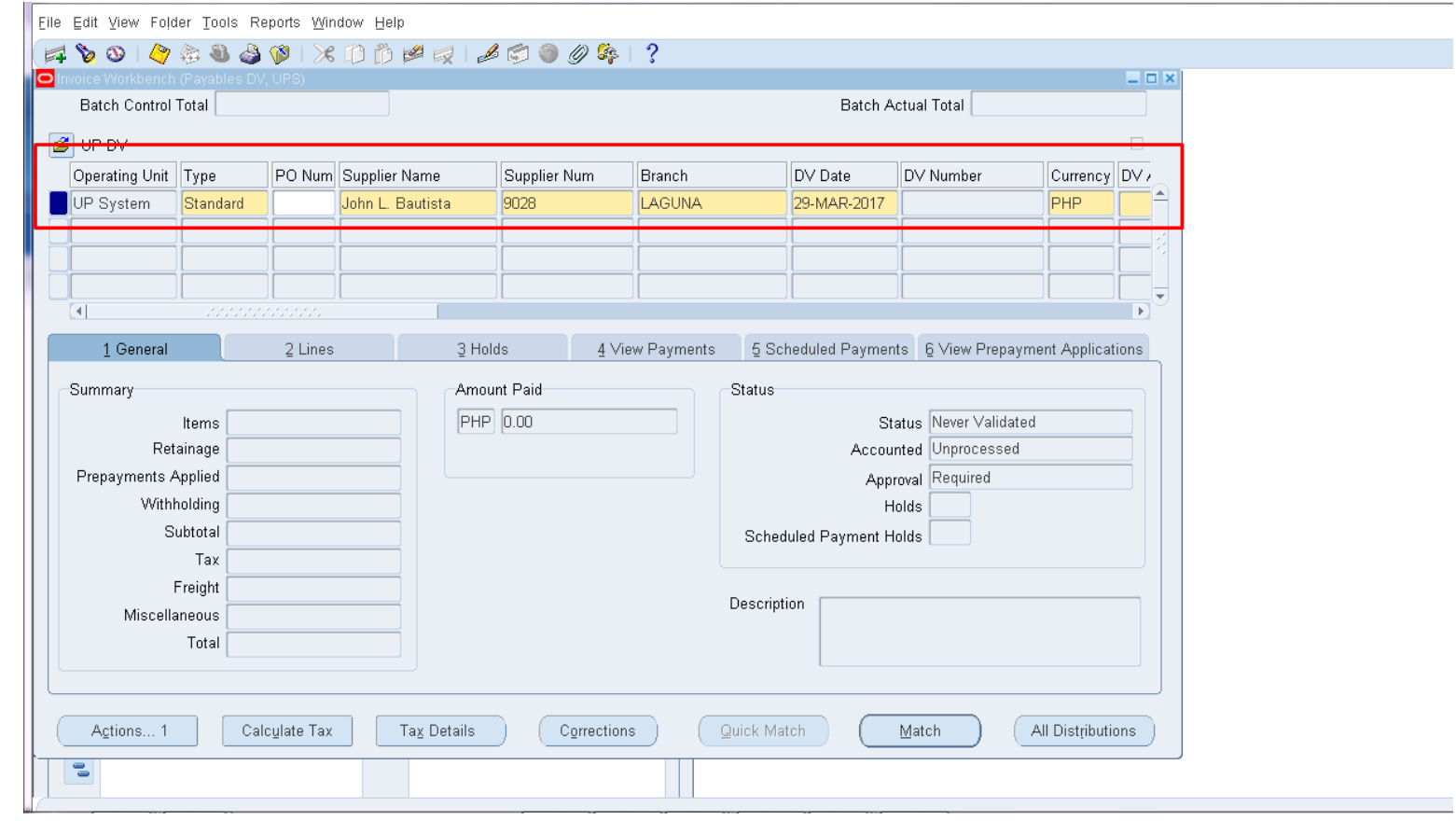

**Step 5.** Fill out the Invoice Workbench with the details of the DV.

\*Yellow fields are required details. Ellipsis button **b** on a field means there is an available list of values/ choices for the field from which you may choose.

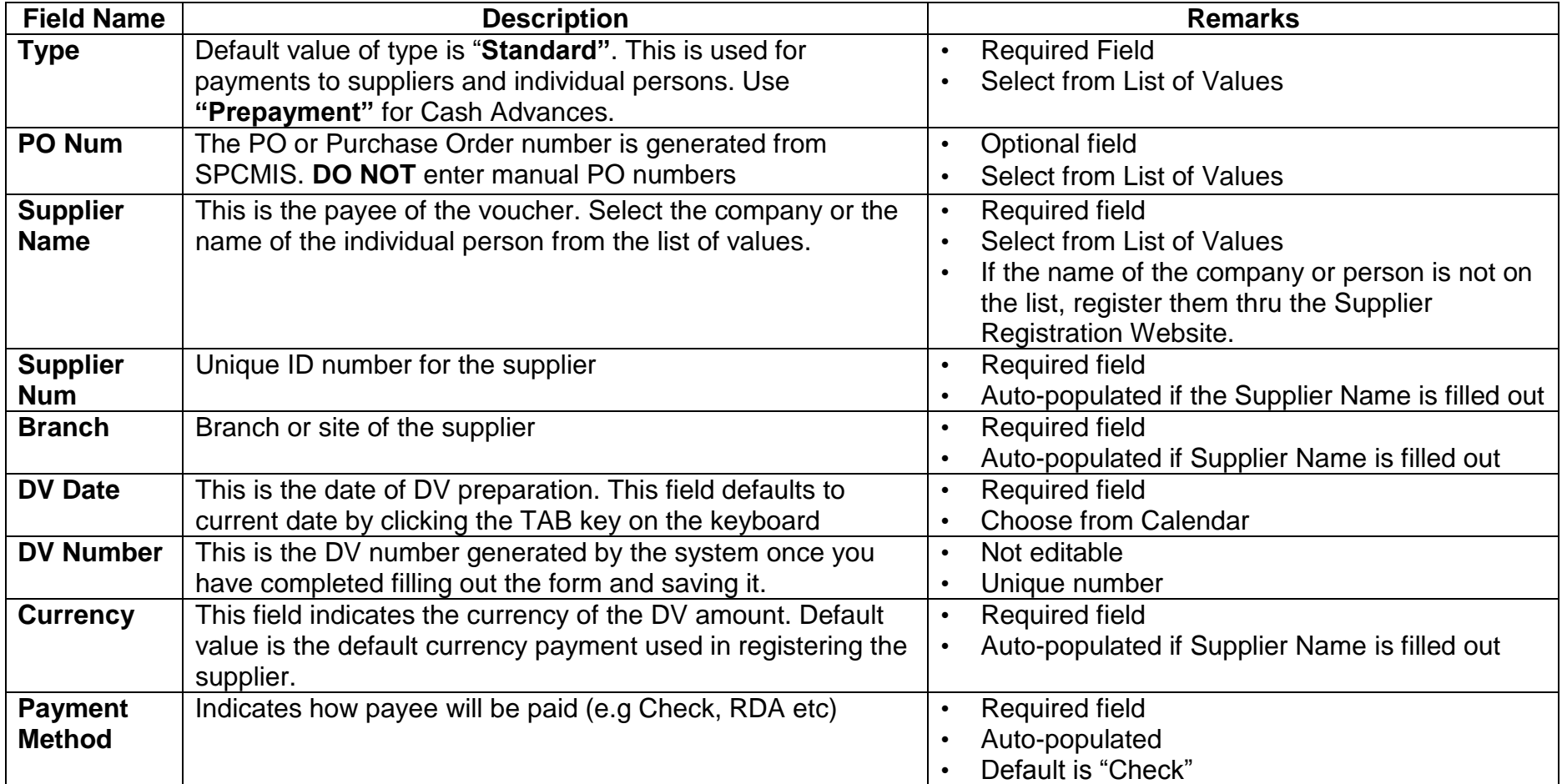

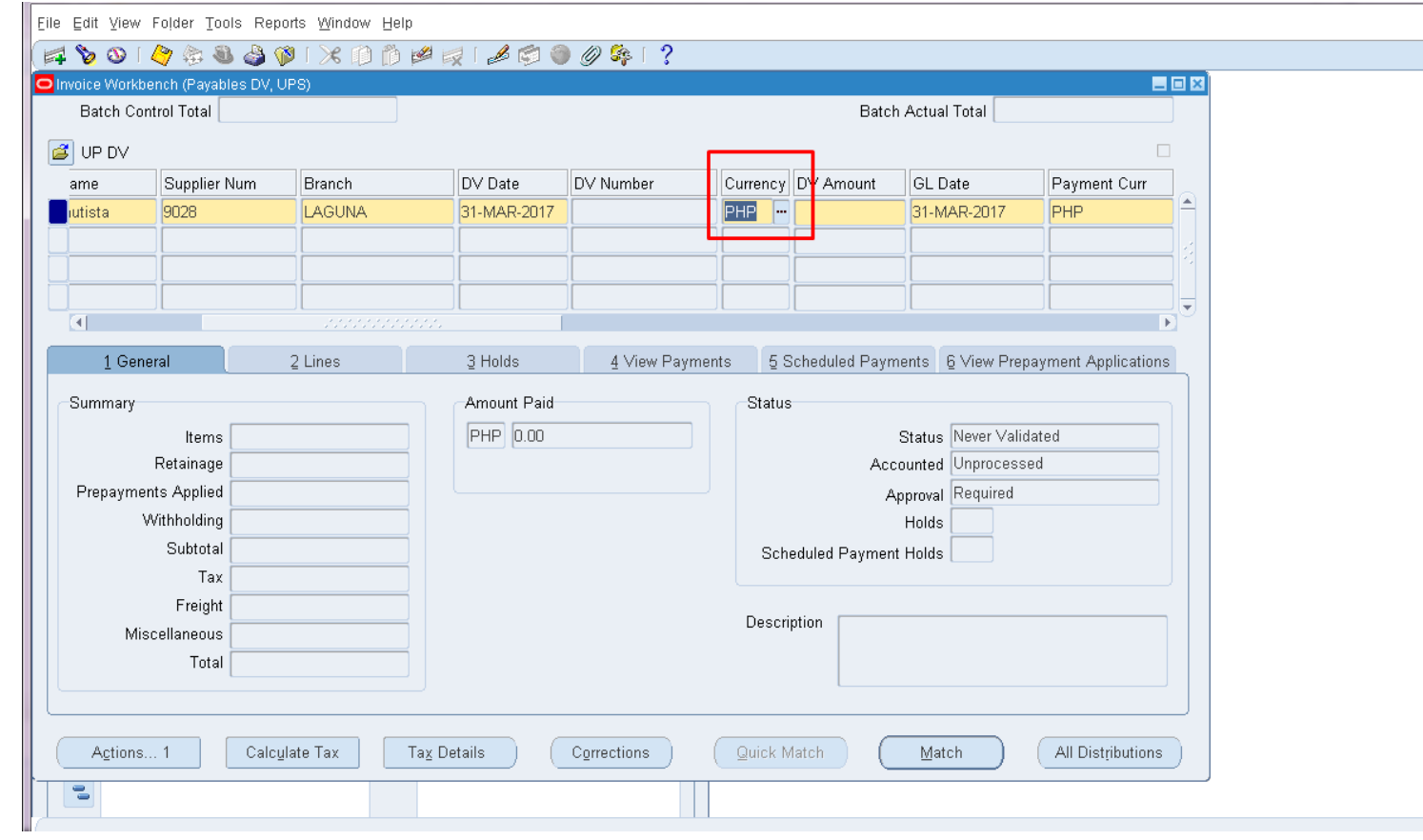

**Step 6.** If the Disbursement Voucher to be made is in a currency other than PHP, simply change the **Currency** field by typing the desired currency or by clicking the ellipsis button **.**, then choosing a currency from the List of Values

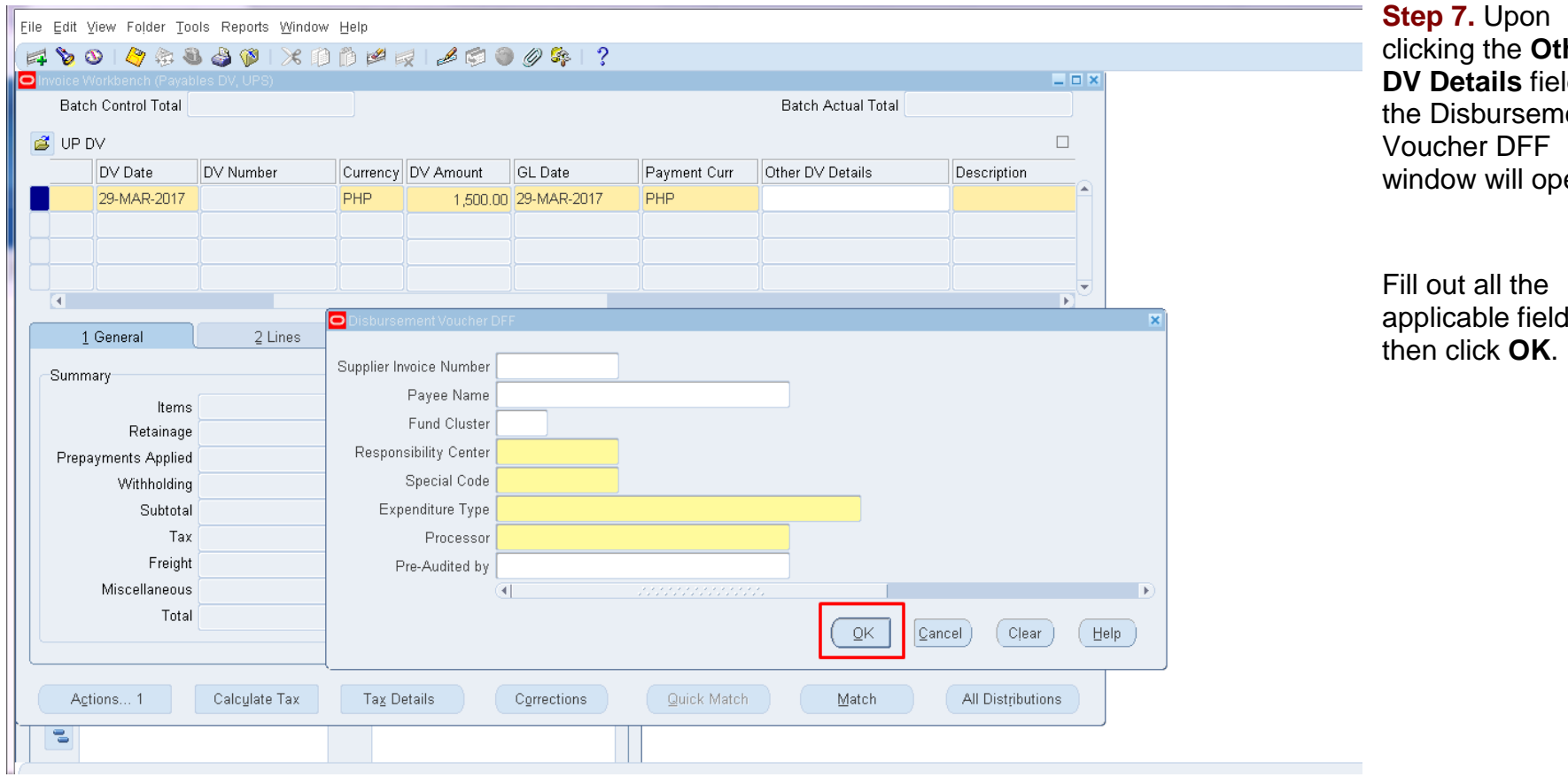

t**her DV Details** field, the Disbursement en.

ds,

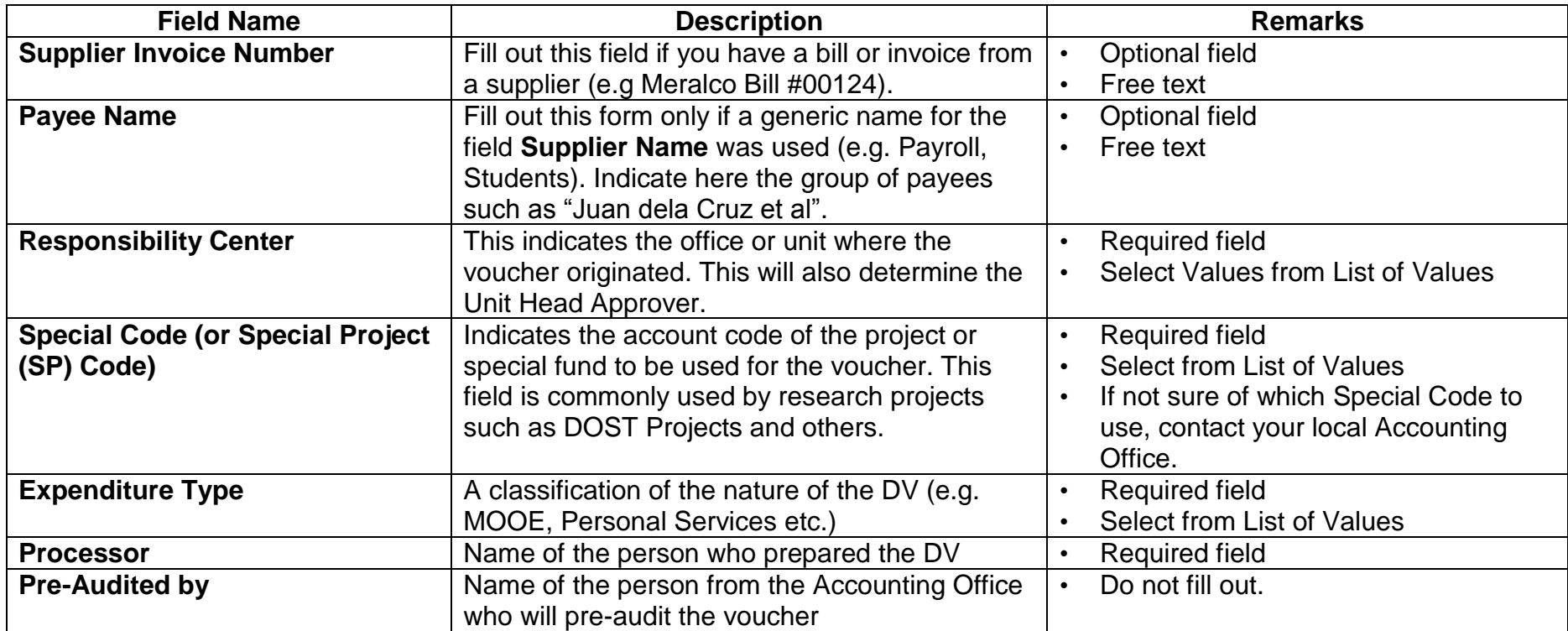

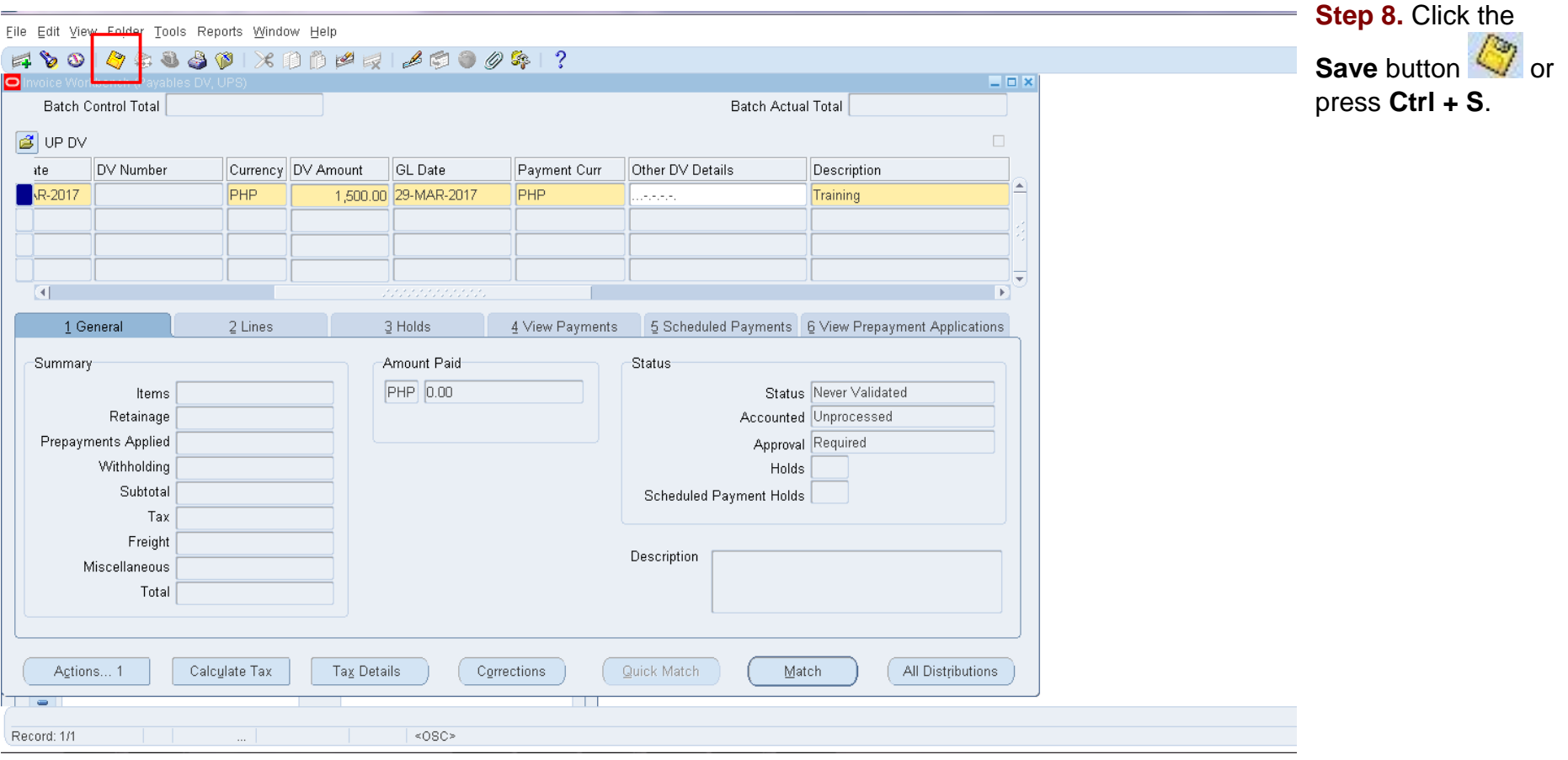

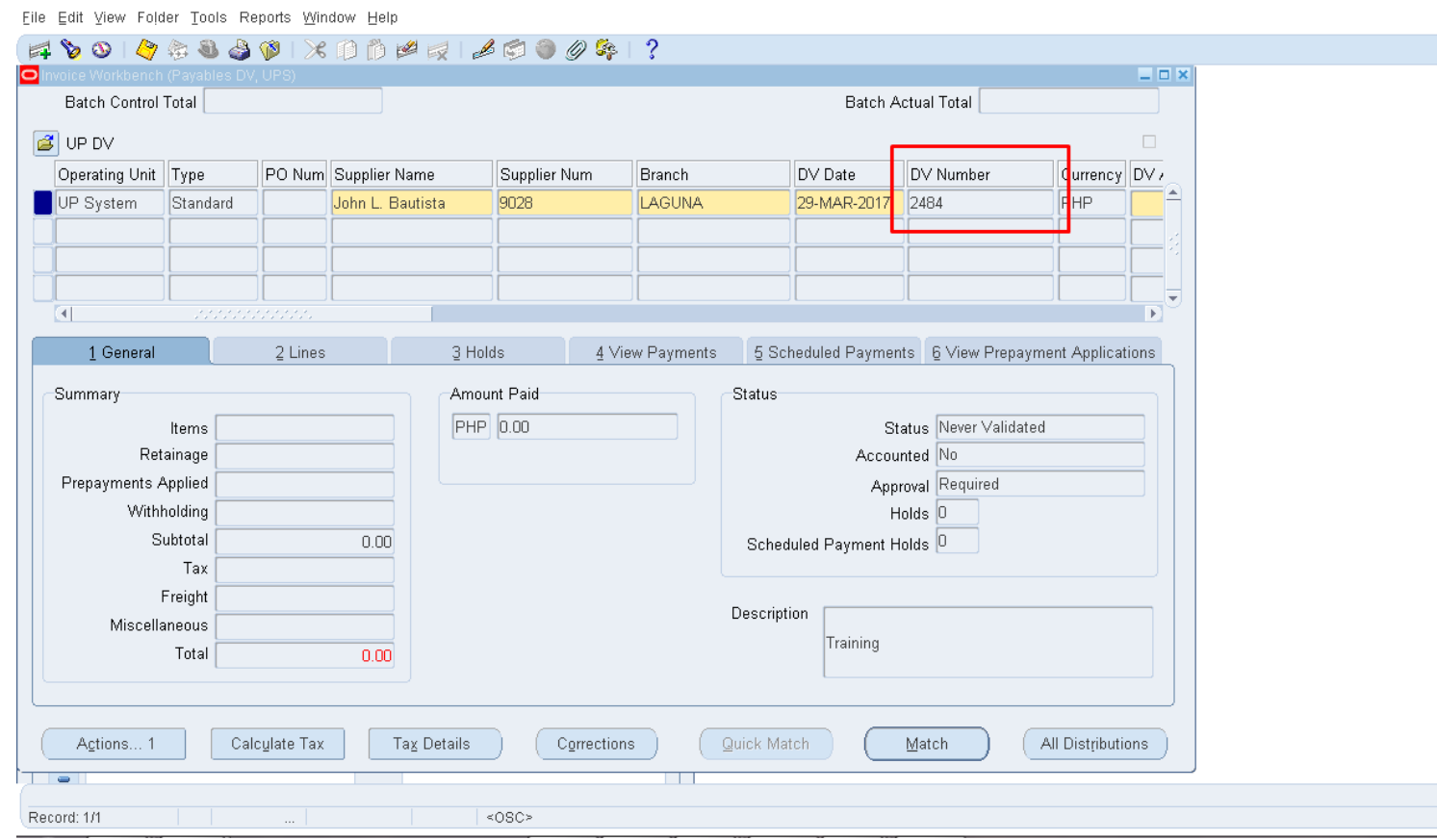

Notice that you will not be able to save the transaction until all the required fields have been filled out. Once saved, a system-generated **DV Number** will be provided. This number will be used then in the transmittal form to be submitted to the Accounting Section.

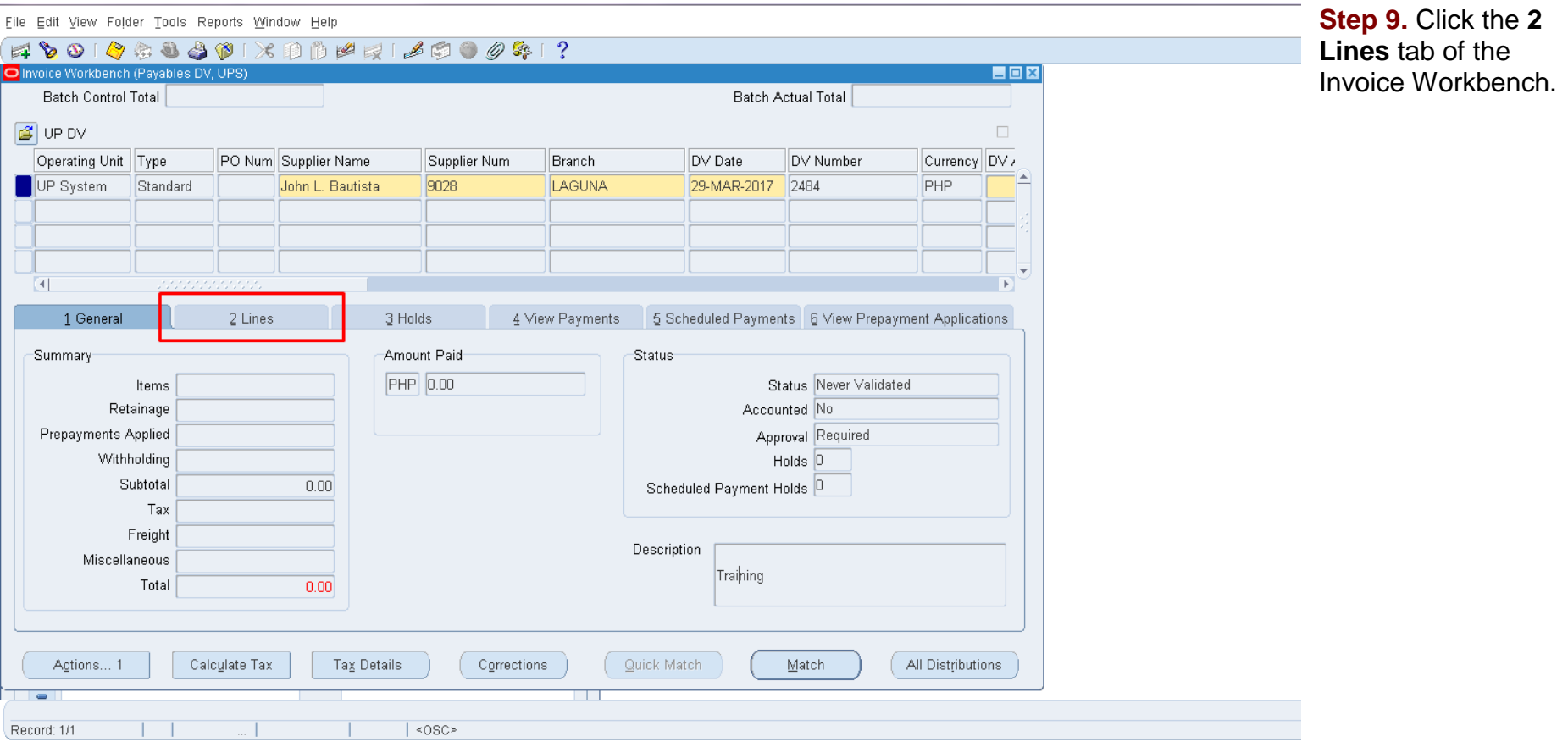

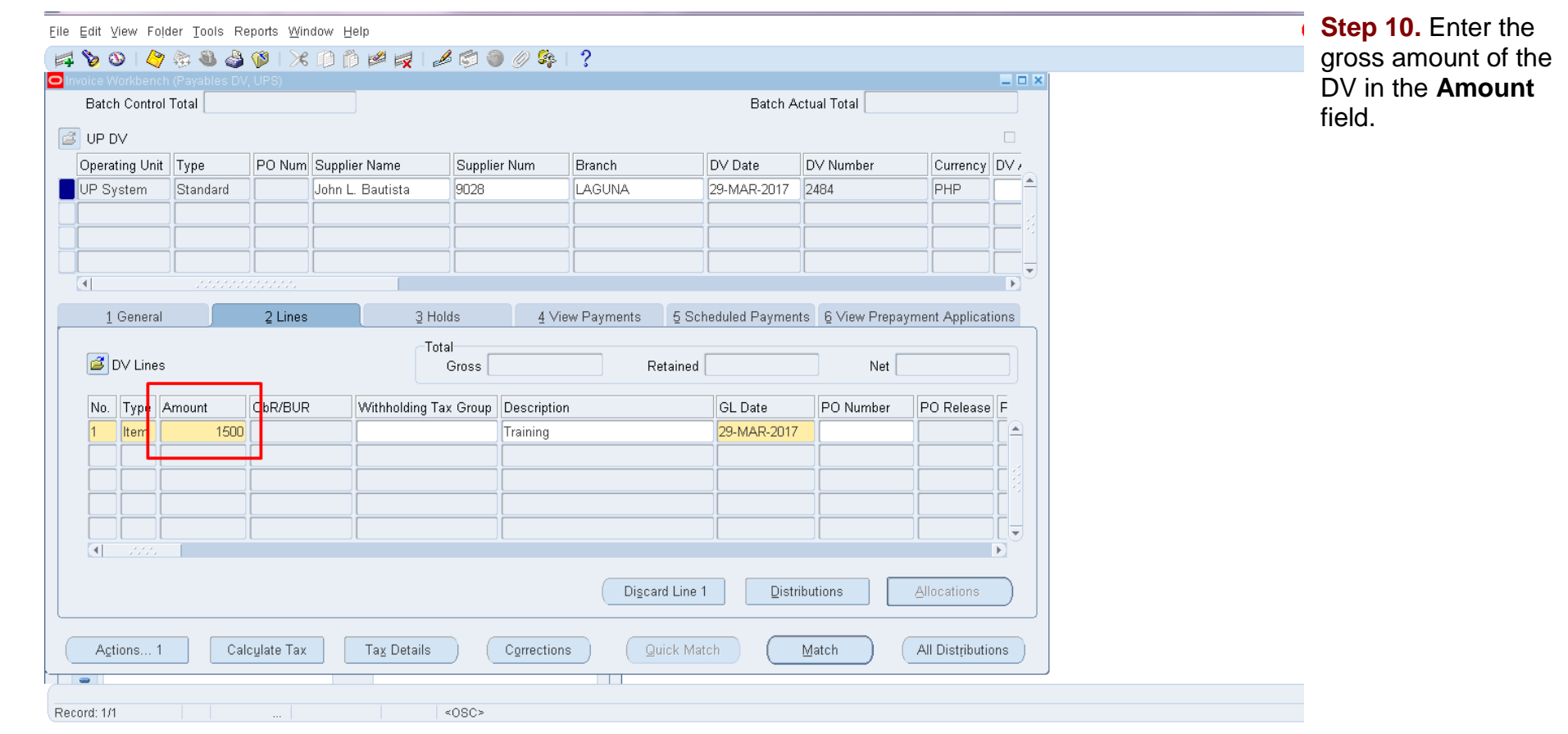

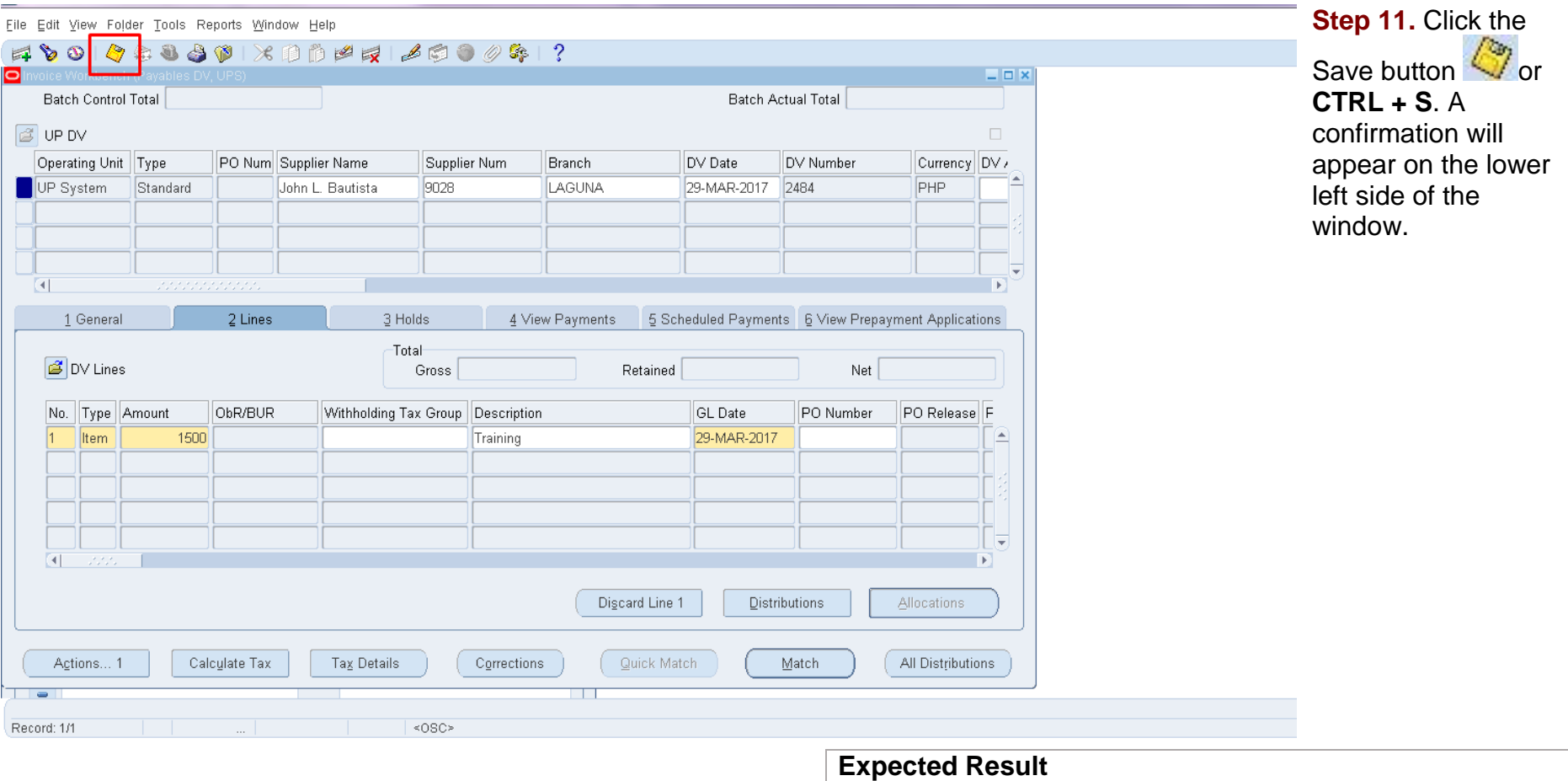

• A Disbursement Voucher in Foreign Currency is created.